# **Configureer mDNS op Catalyst 9800 draadloze controller**

## **Inhoud**

Inleiding Voorwaarden Vereisten Gebruikte componenten Achtergrondinformatie mDNS-overbrugging mDNS-gateway Configureren Netwerkdiagram Configuratie van mDNS-gateway via grafische gebruikersinterface Configureer mDNS-gateway via opdrachtlijninterface Anker-buitenlands scenario Verifiëren Problemen oplossen Gerelateerde informatie

## **Inleiding**

Dit document beschrijft hoe u de functie Multicast Domain Name Services (mDNS) Gateway kunt configureren op Catalyst 9800 draadloze controllers.

## **Voorwaarden**

### **Vereisten**

Cisco raadt kennis van de volgende onderwerpen aan:

- mDNS Bonjour-protocol
- Catalyst 9800 draadloze controller

### **Gebruikte componenten**

De informatie in dit document is gebaseerd op de volgende software- en hardware-versies:

- C9800-CL-K9 versie 16.12.1s
- WS-C3560CX-12PC-S switch
- C9117AXI-A router
- Chromecast NC2-6A5-D
- MachookPro 10.14.5

De informatie in dit document is gebaseerd op de apparaten in een specifieke laboratoriumomgeving. Alle apparaten die in dit document worden beschreven, hadden een opgeschoonde (standaard)configuratie. Als uw netwerk live is, moet u zorgen dat u de potentiële impact van elke opdracht begrijpt.

## **Achtergrondinformatie**

Dit document legt ook uit hoe dit speciale multicast-verkeer dat bekend staat als mDNS (of Bonjour) wordt verwerkt door C9800-controllers.

### **mDNS-overbrugging**

In C9800 Architecture, mDNS (Bonjour Protocol) Bridging verwijst naar hetzelfde L2 uitzendingsdomein Bonjour TTL=1 protocol pakket doorsturen. Het dataplane maakt mDNS-overbruggingsfunctionaliteit mogelijk voor pakketten die op de bekabelde poorten en draadloze interfaces worden ontvangen voor elk WLAN door standaard. Dit is het standaardgedrag zonder specifieke configuratie vereist, aangezien zelfs Global mDNS moet worden ingeschakeld om mDNS Bridging te laten werken, maar u kunt het per WLAN desgewenst uitschakelen door de mDNS-modus te wijzigen bij WLAN-instellingen. Als Access Point (AP) Control and Provisioning of Wireless Access points (CAPWAP) Multicast-Multicast modus is ingeschakeld, overbrugt C9800 elk mDNS-pakket naar de AP-multicast groep die op de controller is geconfigureerd, zodat draadloze clients het kunnen ontvangen, anders kan het een kopie maken van elk ontvangen mDNS-pakket, dat vervolgens afzonderlijk wordt overbrugd naar elke afzonderlijke AP via de CAPWAP-unicasttunnel. Beide scenario's, C9800 overbrugt ook de mDNS pakketten in de bedrade bij VLAN van de cliënt die het mDNS pakket voortkwam.

Daarom kan mDNS in C9800 werken zonder speciale configuratie, zolang de apparaten die betrokken zijn bij mDNS-handdruk (zoals client en Chromecast bijvoorbeeld) zich op hetzelfde netwerk bevinden. Idealiter is het beter om mDNS verkeer te filteren met het gebruik van mDNS Gateway zoals uitgelegd in de volgende sectie.

### **mDNS-gateway**

De functie mDNS Gateway die is geïntroduceerd op AireOS draadloze controllers wordt ook ondersteund op Catalyst 9800 draadloze controllers vanaf 16.1.1. Deze optie is standaard uitgeschakeld en u kunt deze per WLAN in- of uitschakelen nadat u de voorziening wereldwijd hebt ingeschakeld.

De mDNS Gateway-functie werkt op dezelfde manier als in de vorige AireOS draadloze controller, de C9800 luistert naar Bonjour-services (mDNS-advertenties en vragen) op bekabelde en draadloze interfaces, caches deze Bonjour-services (AirPlay, AirPrint, GoogleCast, enzovoort) die vanuit elke bron/host worden geadverteerd in een interne database en is in staat om die mDNS-pakketten tussen verschillende uitzendingsdomeinen te overbruggen terwijl het onnodige diensten filtert en hun multicast stroom in het netwerk vermijdt. Op deze manier kunt u de bronnen en clients van dergelijke services in verschillende subnetten hebben en ook mDNS-verkeer in uw netwerk besturen.

De C9800 die fungeert als mDNS-gateway reageert op mDNS-vragen van klanten (voor gecachede services) die deze mDNS-antwoorden inkopen met behulp van zijn IP-adres voor het VLAN dat is toegewezen aan de client die om de service vraagt. Dit is de reden dat alle VLAN's op de C9800-controller waar er clients zijn die mDNS/Bonjour-services vereisen, een geldig IP-adres moeten hebben dat bij de Switched Virtual Interface (SVI) is geconfigureerd.

Raadpleeg de AireOS Wireless LAN Controller [Bonjour Phase III implementatiegids voor](/content/en/us/td/docs/wireless/controller/technotes/8-0/WLAN-Bonjour-DG.html?referring_site=RE&pos=2&page=https://www.cisco.com/c/en/us/td/docs/wireless/technology/bonjour/7-5/Bonjour_Gateway_Phase-2_WLC_software_release_7-5.html) meer informatie over de functie Bonjour/mDNS Gateway.

## **Configureren**

### **Netwerkdiagram**

Dit is het diagram van de voorbeeldinstelling. Het doel is om draadloze clients toe te staan om mDNSservices te gebruiken van een ander subnetnummer, waarvoor mDNS-gateway nodig is zoals in het afbeelding.

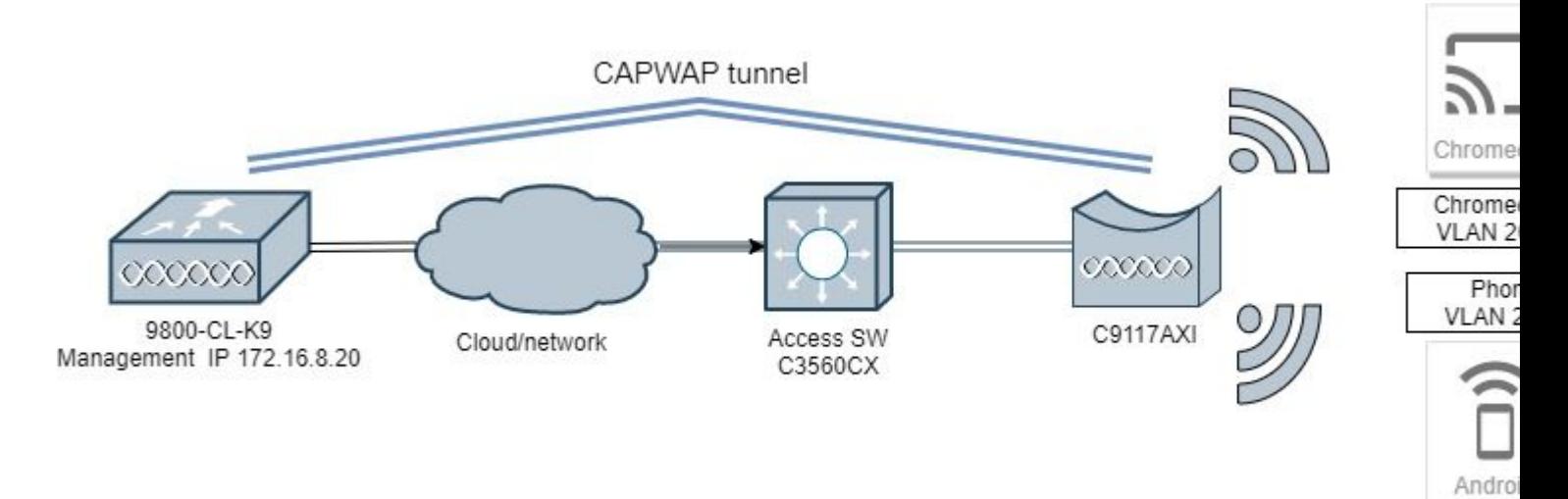

### **Configuratie van mDNS-gateway via grafische gebruikersinterface**

Stap 1. Om mDNS Gateway wereldwijd in te schakelen, navigeer naar **Configuration > Services > mDNS**. switch onder Globaal om **mDNS-gateway in** te **schakelen** en selecteer **Toepassen** zoals in de afbeelding.

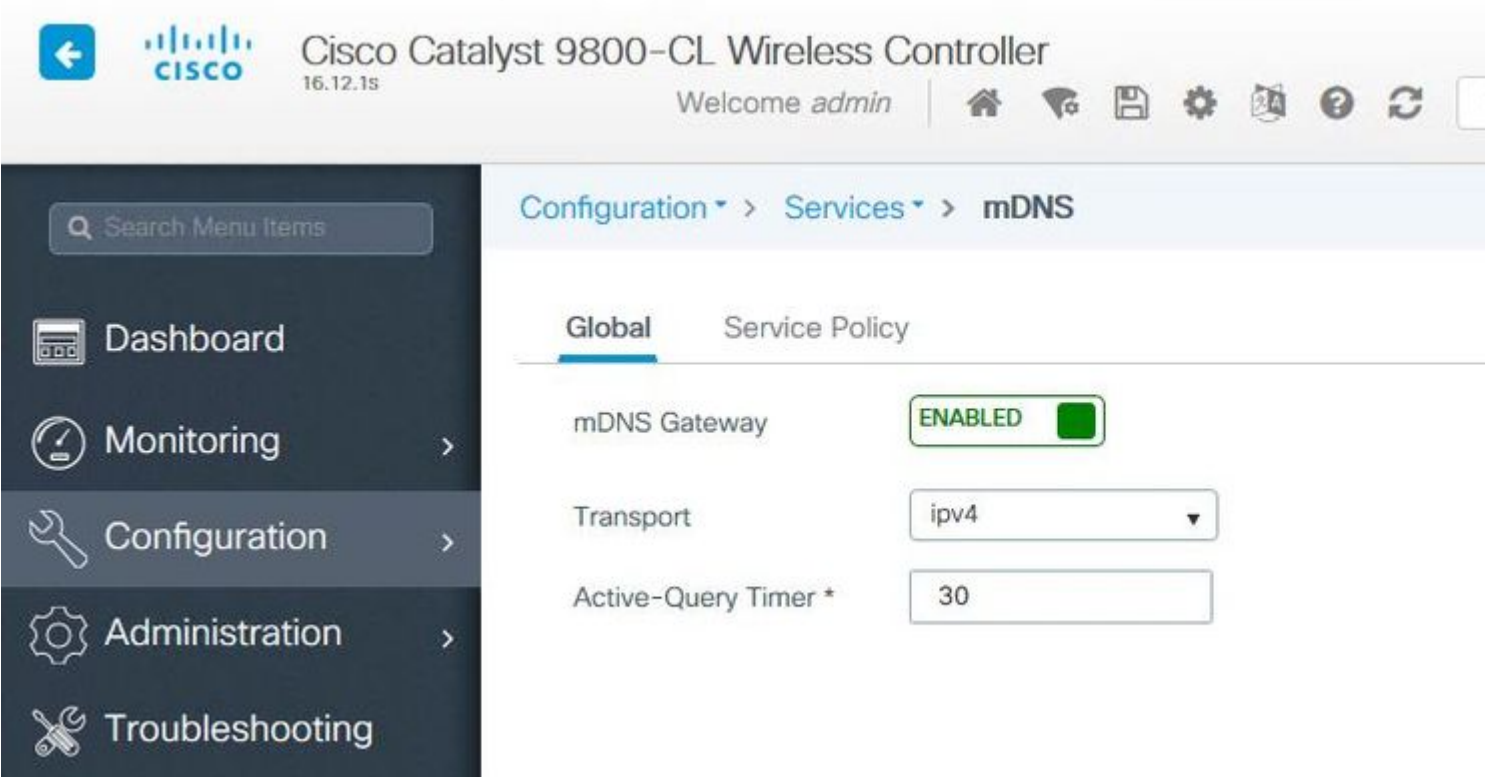

Stap 2 (optioneel). Configureer een aangepaste DNS-servicelijst voor een aangepast servicebeleid. Als u de standaard mDNS-servicelijst en het servicebeleid wilt gebruiken, gaat u naar Stap 5.

Configureer onder **Configuratie > Services > mDNS** op het tabblad **Servicebeleid** desgewenst nieuwe servicelijsten. C980 heeft vooraf gedefinieerde gemeenschappelijke services gedefinieerd die door de meeste draadloze apparaten worden gebruikt. Als u geen speciale (niet beschikbare) service nodig hebt, kunt u een lijst met vooraf gedefinieerde beschikbare services maken, maar indien nodig kunt u ook nieuwe services toevoegen (met servicedefinitie).

U hebt zowel een servicelijst voor inkomende (IN) richting als een servicelijst voor uitgaande (UIT) richting nodig (dus de vereiste services worden gefilterd bij het binnenkomen in de C9800 en bij het verlaten ervan; daarom worden beide lijsten verondersteld dezelfde services te hebben).

- 1. Bepaal een naam voor een servicelijst voor IN-services.
- 2. Kies **in de** richting.
- 3. Kies **Services toevoegen**.

4. De vervolgkeuzelijst **Beschikbare services** wordt weergegeven. Kies het gewenste Service- en Berichttype **om het even welk**.

- 5. Herhaal stappen om meer services toe te voegen.
- 6. Kies **Toepassen op apparaat** zoals in de afbeelding.

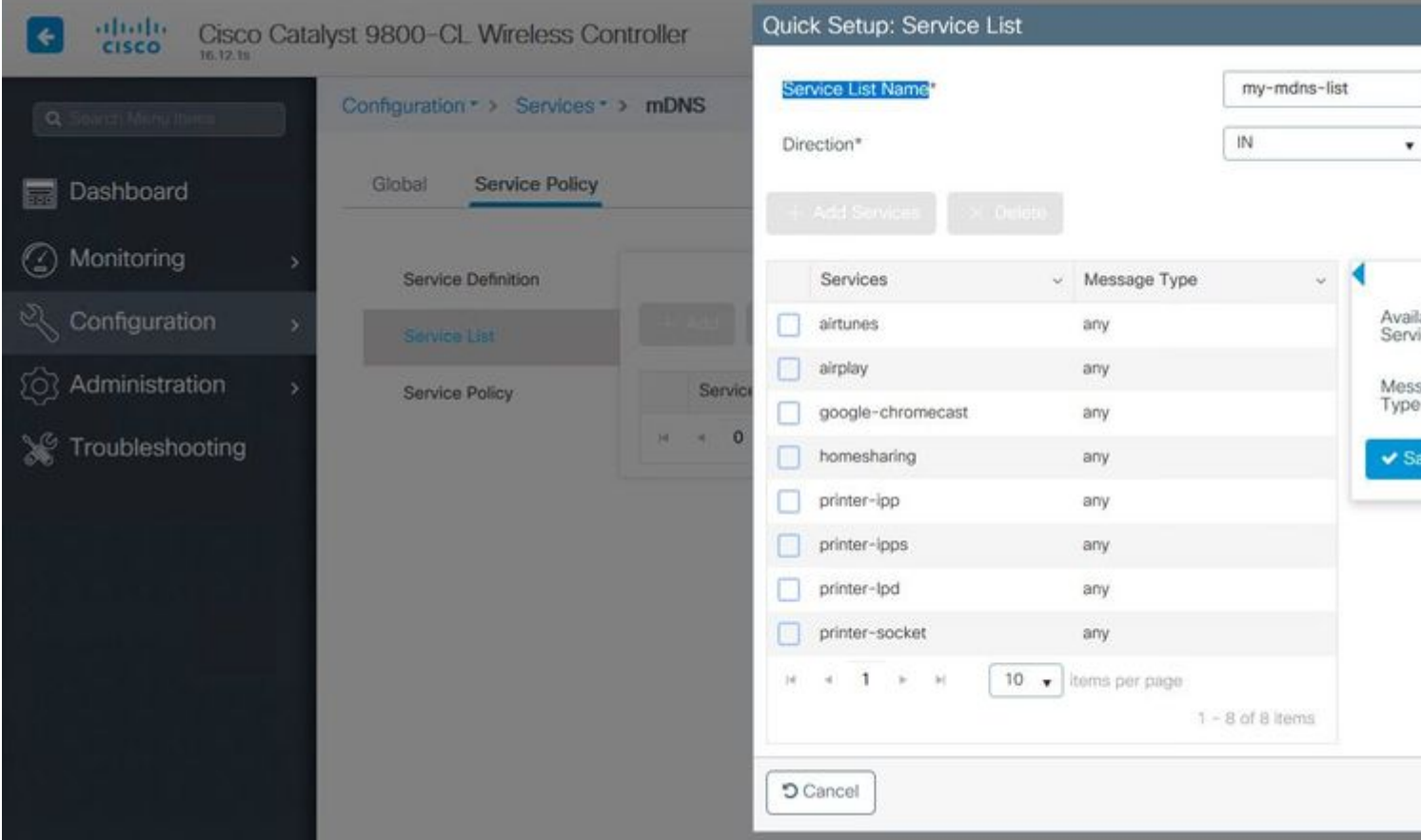

- 1. Bepaal een naam voor een servicelijst voor OUT-services.
- 2. Selecteer **de** richting **UIT**.
- 3. Verplaats de **beschikbare services** naar de lijst **Toegewezen services**.
- 5. Herhaal stappen om meer services toe te voegen.
- 6. Kies **Toepassen op apparaat** zoals in de afbeelding.

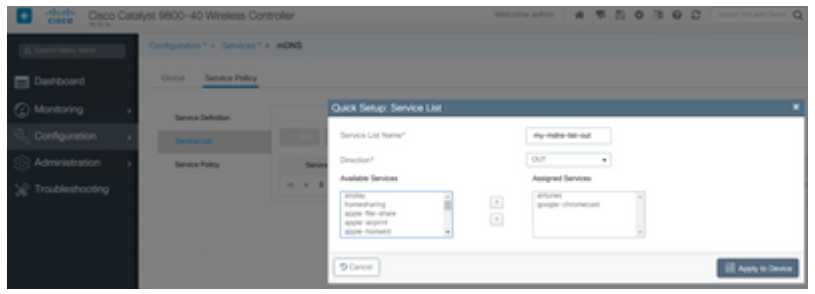

**Tip**: Bij de migratietaak van de vorige AireOS WLC kunt u uw nieuwe lijst maken op basis van de standaard AireOS mDNS lijst.

Stap 3 (optioneel). Als u een aangepaste servicelijst gebruikt (stap 2.), moet u een aangepast mDNSservicebeleid definiëren dat moet worden gebruikt met die aangepaste servicelijsten. Ga naar **Configuratie > Services > mDNS > Servicebeleid**. Kies **het servicebeleid** en voer de volgende stappen uit:

- 1. Bepaal een **naam voor het servicebeleid**.
- 2. Voeg uw aangepaste servicelijst toe aan **de ingang van de servicelijst**.
- 3. Voeg uw klantenservicelijst UIT toe aan de **output van de servicelijst**.

4. Kies onder Location, **site-tag**, **Location Specific Services (LSS)**, of uw gewenste beschikbare optie. In dit voorbeeld wordt **site-tag** gebruikt zoals in de afbeelding.

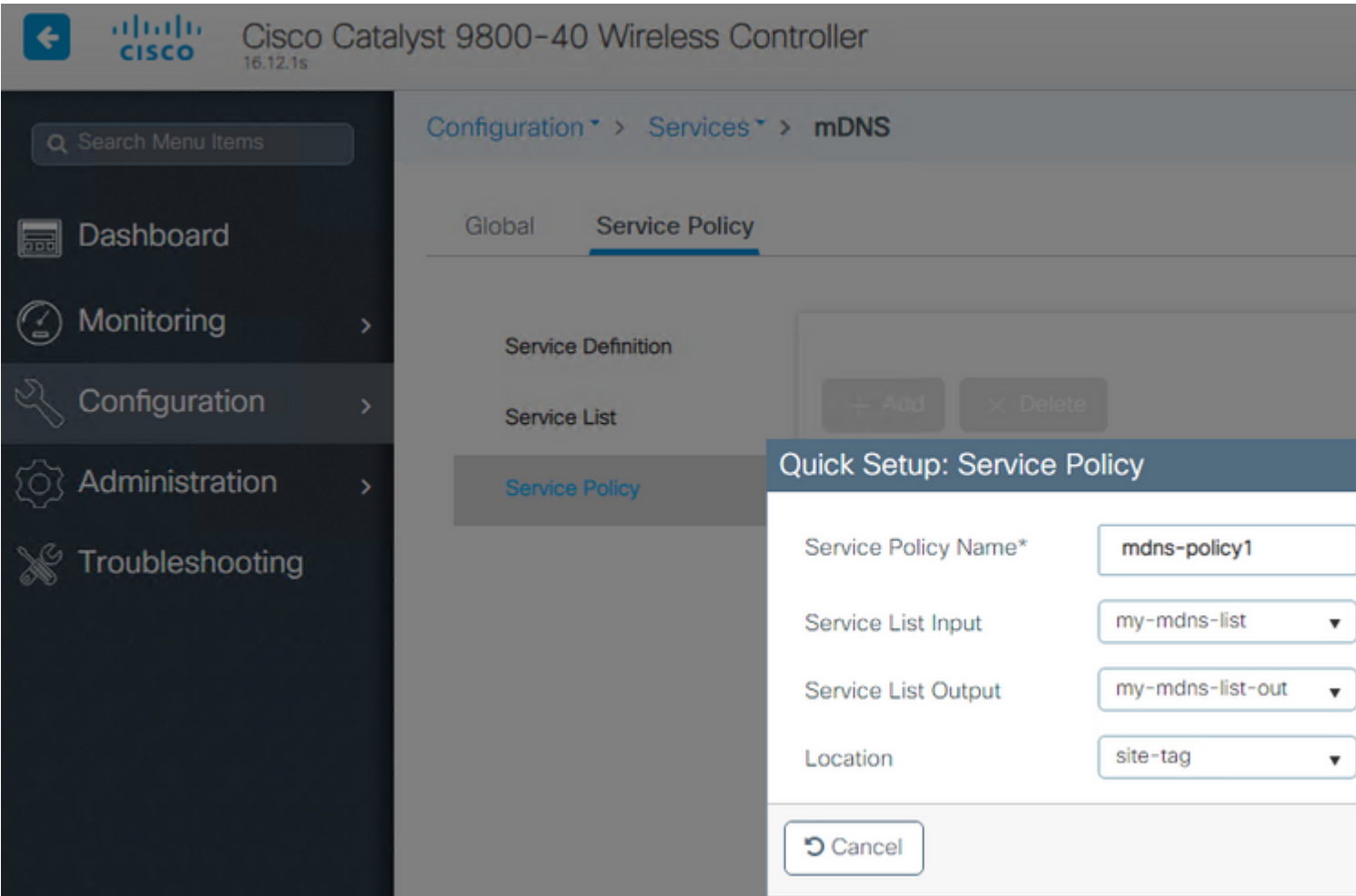

Stap 4. (optioneel). Het overgaan van het mDNS-servicebeleid naar een beleidsprofiel.

Navigeer naar **Configuration > Tags en profielen > Beleid > Naam van profiel > Geavanceerd** en kies uit de vervolgkeuzelijst **mDNS-servicebeleid**, het aangepaste mDNS-servicebeleid dat eerder is gemaakt (in dit voorbeeld mdns-policy1) en kies vervolgens **Update** en **Toepassen op apparaat** zoals in de afbeelding.

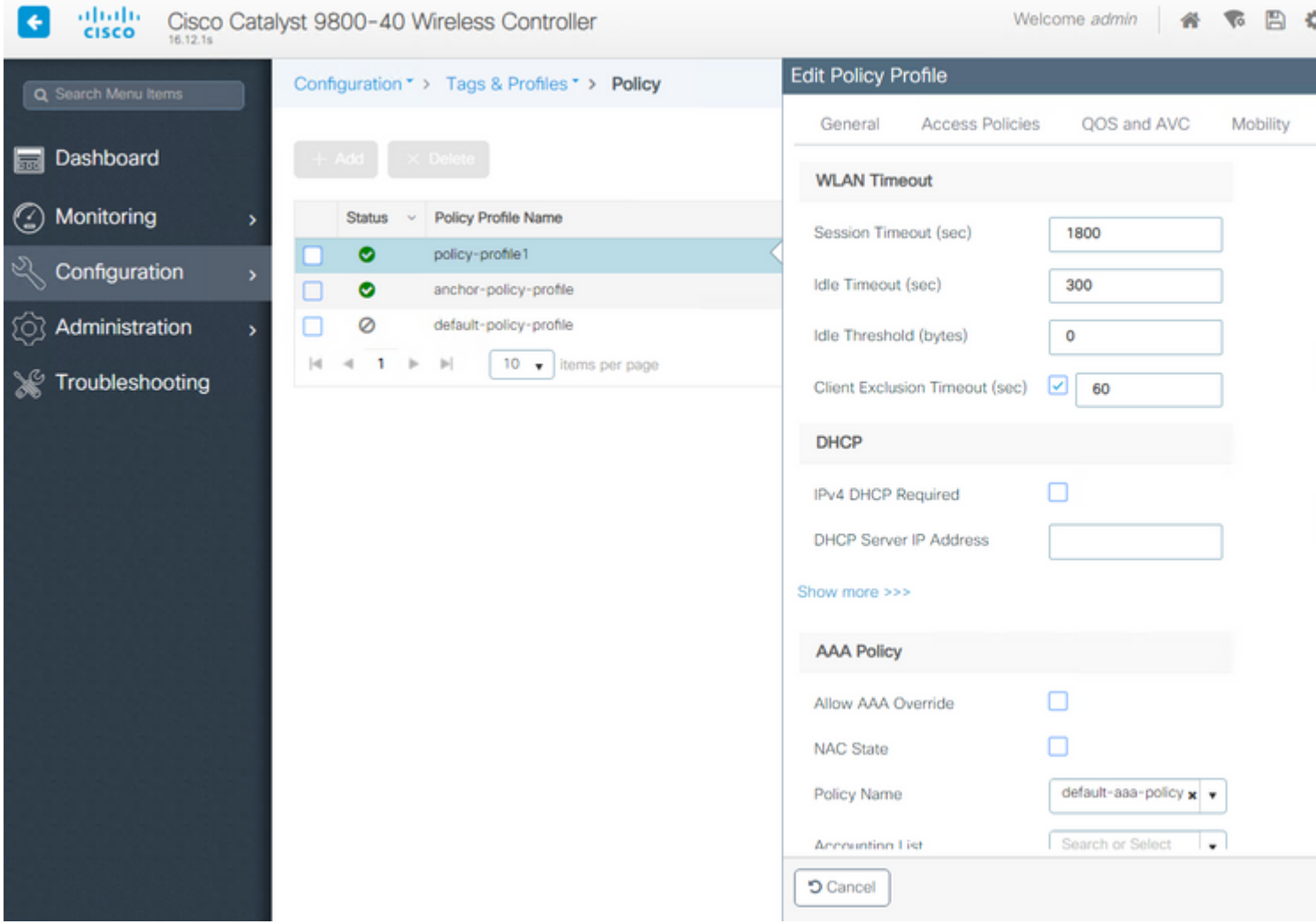

Stap 5. Navigeer naar **Configuratie > Tags en profielen > WLANâ€**<sup>™</sup>s > WLAN**â€**<sup>™</sup>s > Geavanceerd en kies **Gateway** in de vervolgkeuzelijst mDNS-modus en **update** en **pas deze toe op apparaat**. De standaardmodus is Overbrugging (u kunt Drop gebruiken om mDNS-services uit te schakelen/te zetten op het WLAN) zoals in de afbeelding.

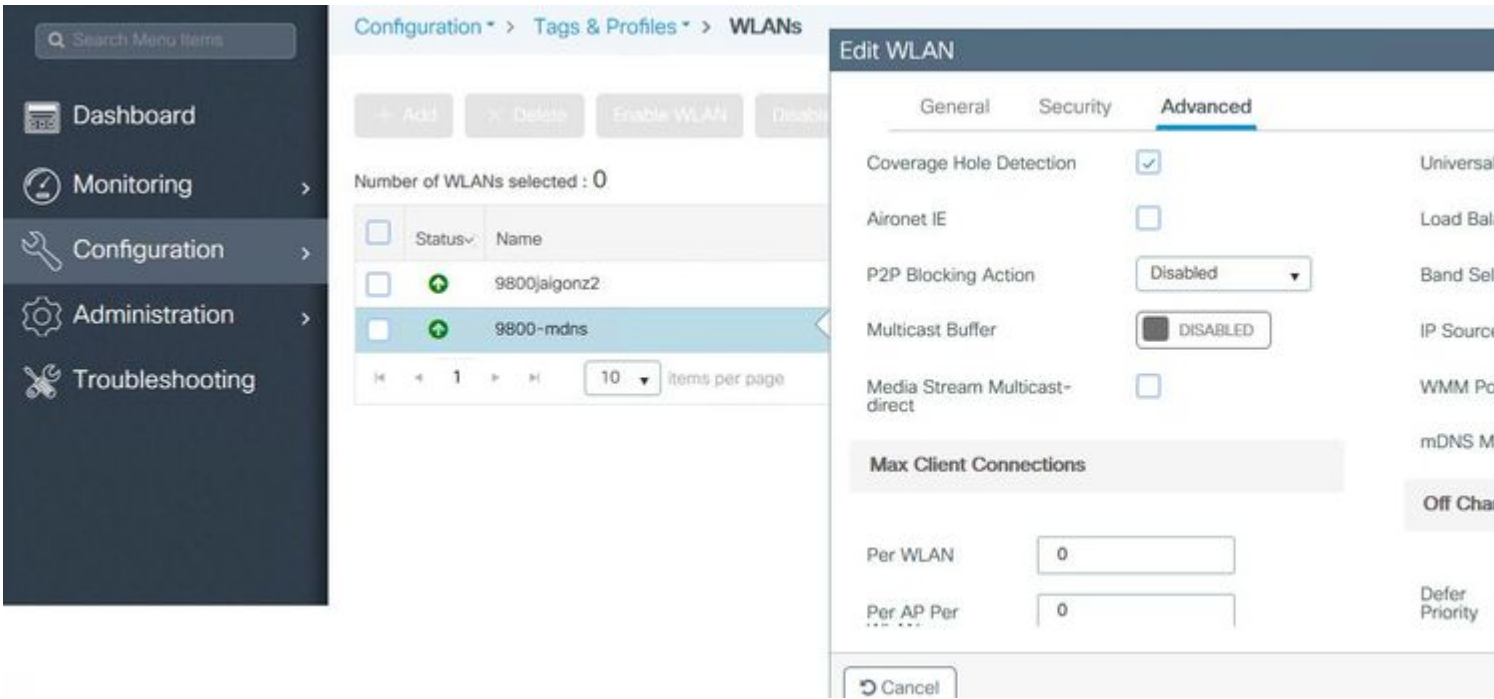

Als er geen aangepast servicebeleid wordt gebruikt, maakt het WLAN gebruik van het standaard-mdnsservice-beleid dat is toegewezen aan het beleidsprofiel, dat gebruik maakt van de mDNS-standaard-servicelijst. U kunt de lijst met standaardservices verifiëren met behulp van deze opdracht:

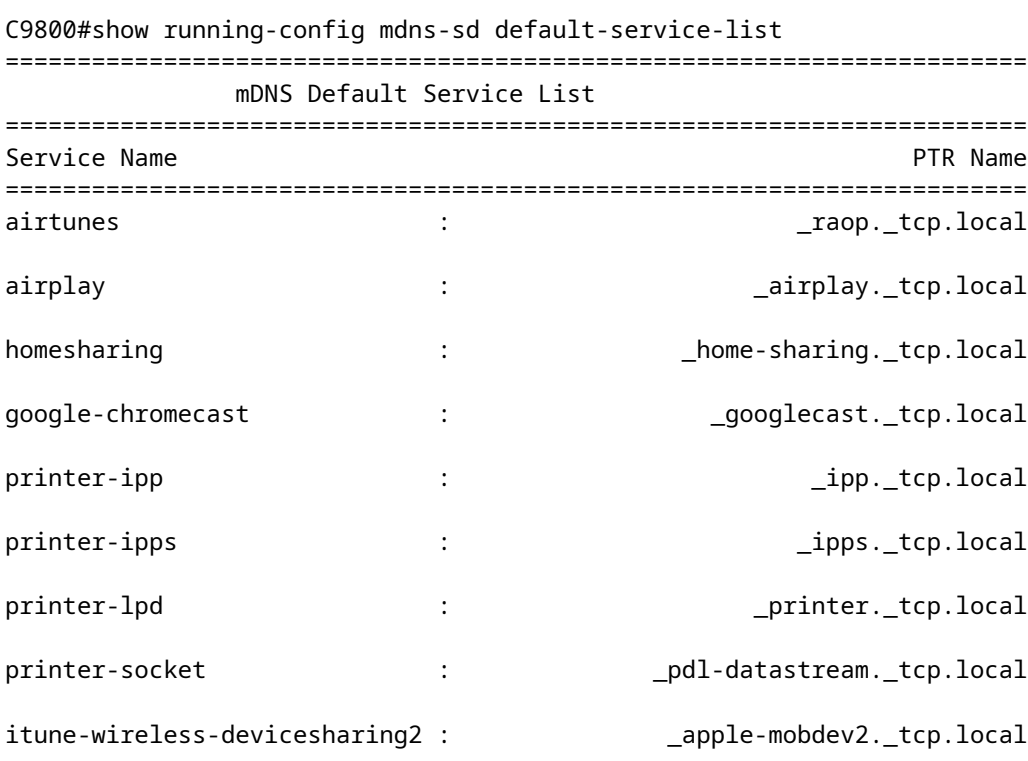

### **Configureer mDNS-gateway via opdrachtlijninterface**

Stap 1. Schakel mDNS globaal in met het gebruik van deze opdrachten:

```
C9800#conf t
Enter configuration commands, one per line. End with CNTL/Z.
C9800(config)#mdns-sd gateway
C9800(config-mdns-sd)#transport both
C9800(config-mdns-sd)#active-query timer 30
C9800(config-mdns-sd)#exit
C9800(config)#
```
Stap 2 (facultatief). Configureer een aangepaste servicelijst voor IN-services en voeg de verschillende services toe die uit de beschikbare lijst vereist zijn:

```
C9800(config)#mdns-sd service-list my-mdns-list IN
C9800(config-mdns-sl-in)#match ?
  airplay airplay
  airserver airserver
  airtunes airtunes
  amazon-fire-tv amazon-fire-tv
 apple-airprint apple-airprint
 apple-continuity apple-continuity
 apple-file-share apple-file-share
  apple-homekit apple-homekit
  apple-itunes-library apple-itunes-library
  apple-itunes-music apple-itunes-music
  apple-itunes-photo apple-itunes-photo
 apple-keynote apple-keynote
  apple-rdp apple-rdp
  apple-remote-events apple-remote-events
  apple-remote-login apple-remote-login
  apple-screen-share apple-screen-share
  apple-timecapsule apple-timecapsule
  apple-timecapsule-mgmt apple-timecapsule-mgmt
  apple-windows-fileshare apple-windows-fileshare
 fax fax
  google-chromecast google-chromecast
  homesharing homesharing
  itune-wireless-devicesharing2 itune-wireless-devicesharing2
  multifunction-printer multifunction-printer
  phillips-hue-lights phillips-hue-lights
  printer-ipp printer-ipp
  printer-ipps printer-ipps
  printer-lpd printer-lpd
  printer-socket printer-socket
 roku roku
 scanner scanner scanner
  spotify spotify
  web-server web-server
  workstation workstation
```

```
C9800(config-mdns-sl-in)#match airtunes message-type any
C9800(config-mdns-sl-in)#exit
```
Configureer een aangepaste servicelijst voor OUT-services en voeg de verschillende services toe die uit de beschikbare lijst vereist zijn:

C9800(config)#mdns-sd service-list my-mdns-list-out OUT C9800(config-mdns-sl-out)#match ? airplay airplay airserver airserver airtunes airtunes amazon-fire-tv amazon-fire-tv apple-airprint apple-airprint apple-continuity apple-continuity apple-file-share apple-file-share apple-homekit apple-homekit apple-itunes-library apple-itunes-library apple-itunes-music apple-itunes-music apple-itunes-photo apple-itunes-photo apple-keynote apple-keynote apple-rdp apple-rdp apple-remote-events apple-remote-events apple-remote-login apple-remote-login apple-screen-share apple-screen-share apple-timecapsule apple-timecapsule apple-timecapsule-mgmt apple-timecapsule-mgmt apple-windows-fileshare apple-windows-fileshare fax fax google-chromecast google-chromecast homesharing homesharing itune-wireless-devicesharing2 itune-wireless-devicesharing2 multifunction-printer multifunction-printer phillips-hue-lights phillips-hue-lights printer-ipp printer-ipp printer-ipps printer-ipps printer-lpd printer-lpd printer-socket printer-socket roku roku scanner scanner spotify spotify web-server web-server workstation workstation

```
C9800(config-mdns-sl-out)#match airplay
C9800(config-mdns-sl-out)#exit
```
Stap 3 (facultatief). Maak een mDNS-servicebeleid met het gebruik van deze opdrachten:

```
C9800(config)#mdns-sd service-policy mdns-policy1
C9800(config-mdns-ser-pol)#location site-tag
C9800(config-mdns-ser-pol)#service-list my-mdns-list IN
C9800(config-mdns-ser-pol)#service-list my-mdns-list-out OUT
C9800(config-mdns-ser-pol)#exit
C9800(config)#
```
Stap 4 (facultatief). Voeg het mDNS-servicebeleid toe aan het beleidsprofiel met het gebruik van deze opdrachten:

```
C9800(config)#wireless profile policy my-policy-profile
C9800(config-wireless-policy)#mdns-sd service-policy mdns-policy1
```

```
Warning! Ensure mDNS service policy is configured globally.
C9800(config-wireless-policy)#exit
```
Stap 5. Schakel mDNS Gateway in WLAN in met het gebruik van deze opdrachten:

```
C9800(config)#wlan 9800-mdns
C9800(config-wlan)#shut
C9800(config-wlan)#mdns-sd gateway
Warning! Ensure global mDNS gateway is configured.
C9800(config-wlan)#no shut
C9800(config-wlan)#exit
```
#### **Anker-buitenlands scenario**

Wanneer u de functie mDNS Gateway implementeert in een Mobility Anchor WLAN, waarbij zowel de Foreign en Anchor WLC's C9800 zijn en de draadloze clients hun IP-adres verkrijgen van VLAN's in de Ankercontroller, is dit het gedrag en de vereiste installatie:

- De ankercontroller is de controller die fungeert als de mDNS-gateway, die de services cachet van alle apparaten die zijn aangesloten op dat anker WLAN en het respectieve VLAN, en reageert op vragen naar die services die zijn gecachet.
- Wanneer het antwoord op vragen, kan de C9800 Anker controller bronnen antwoorden en gebruik maken van zijn SVI IP-adres van het VLAN toegewezen aan de client die om de service vraagt. Daarom moeten alle client-VLAN's die mDNS-services vereisen een IP-adres hebben op het SVI in het anker.
- mDNS-gateway moet globaal zijn ingeschakeld op zowel de Foreign als Anker WLC's.
- Zowel de Foreign en Anchor controllers kunnen hetzelfde mDNS-servicebeleid gebruiken met dezelfde services (standaard of aangepast), die kunnen worden toegewezen aan het beleidsprofiel dat aan dit anker WLAN is gekoppeld. Al deze configuratie-instellingen zijn de stappen die al in dit document worden beschreven.
- Het enige configuratieverschil voor een Mobility Anchor WLAN-installatie is dit: navigeer naar **WLAN > geavanceerde** instellingen, de mDNS-modus, in de vreemde C9800 moet overbrugging zijn en in Anker C9800 moet het Gateway zijn.

### **Verifiëren**

Gebruik deze sectie om te controleren of uw configuratie goed werkt.

Opdrachten gebruiken:

```
C9800#show mdns-sd summary
mDNS Gateway: Enabled
Active Query: Enabled
  Periodicity (in minutes): 30
Transport Type: Both IPv4 and IPv6
```
Beoordeel of WLC mDNS-services daadwerkelijk cachen en welke (in een Mobility Anchor WLAN, dit cachegeheugen kan worden gecontroleerd op de Anchor controller), door de mDNS cached services te vermelden met deze opdracht, waar u het bron-MAC-adres van het apparaat kunt zien dat de service en zelfs zijn IP-adres aanbiedt, samen met andere mDNS-details:

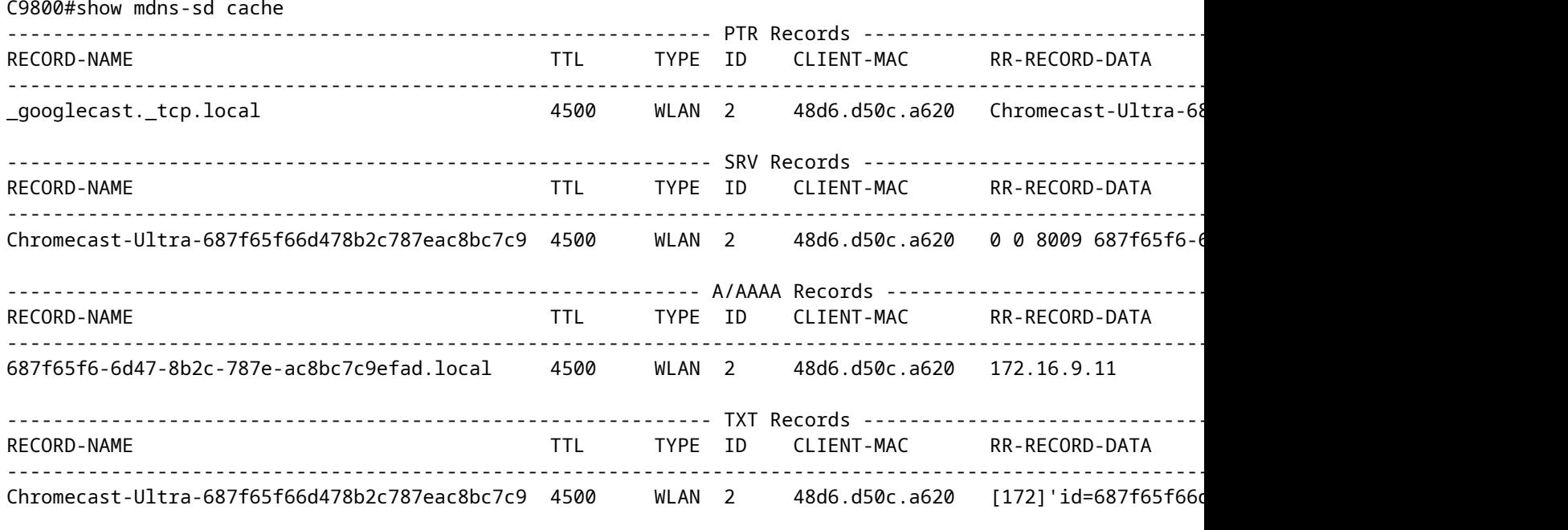

C9800#

## **Problemen oplossen**

Deze sectie bevat informatie die u kunt gebruiken om problemen met de configuratie te troubleshooten.

Als u meer details moet controleren over alle uitwisselingen die plaatsvinden op de C9800, vragen, caching gedrag, antwoorden, druppels, fouten, en meer, verzamel deze sporen bij de C9800 terwijl u het probleem opnieuw creëert (sluit het apparaat dat de service aanbiedt aan en de klant vraagt om de service, laat ze proberen om de benodigde diensten te ontdekken):

- 1. Voer deze opdracht uit op C9800: set platform software trace wncd <0-7> chassis actief R0 mdns **debug**
- 2. Reproduceer het probleem.
- 3. Voer deze opdracht tot slot uit om de sporen te verzamelen die zijn ingeschakeld: toon platform **software sporenbericht gezogen <0-7> chassis actief R0**

### **Gerelateerde informatie**

- **[Probleemoplossing en begrip van mDNS-gateway op draadloze LAN-controller \(WLC\)](https://www.cisco.com/c/nl_nl/support/docs/wireless/wireless-lan-controller-software/210835-Troubleshooting-mDNS.html)**
- Technische ondersteuning en documentatie â€<sup>"</sup> Cisco Systems

#### Over deze vertaling

Cisco heeft dit document vertaald via een combinatie van machine- en menselijke technologie om onze gebruikers wereldwijd ondersteuningscontent te bieden in hun eigen taal. Houd er rekening mee dat zelfs de beste machinevertaling niet net zo nauwkeurig is als die van een professionele vertaler. Cisco Systems, Inc. is niet aansprakelijk voor de nauwkeurigheid van deze vertalingen en raadt aan altijd het oorspronkelijke Engelstalige document (link) te raadplegen.